# STEP 1. ENTER USER ID AND PASSWORD @ WWW.CITYOFHARRAH.COM

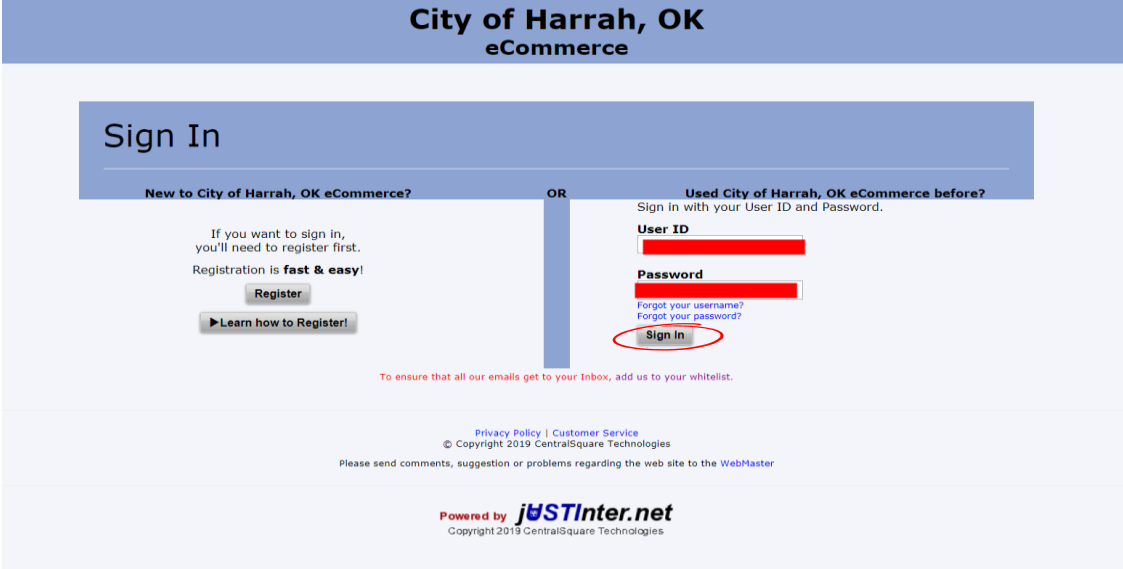

# STEP 2. CLICK ADD AN ACCOUNT

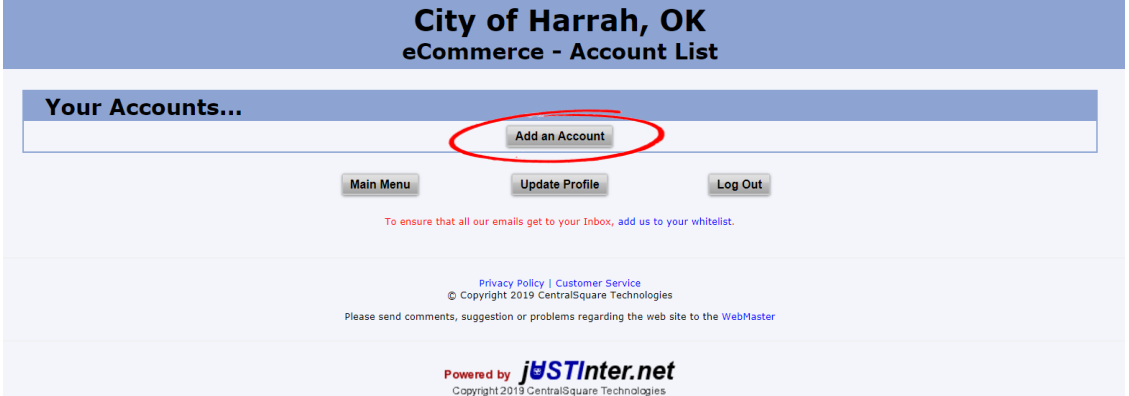

## STEP 3. ENTER ACCT NUMBER WILL ALL DASHES \*\*-\*\*\*\*-\*\* ENTER PIN # FOUND ON UPPER RIGHT SIDE OF PAPER UTILITY BILL THE STATE OF THE STATE OF THE STATE OF THE STATE OF THE STATE OF THE STATE OF THE STATE O

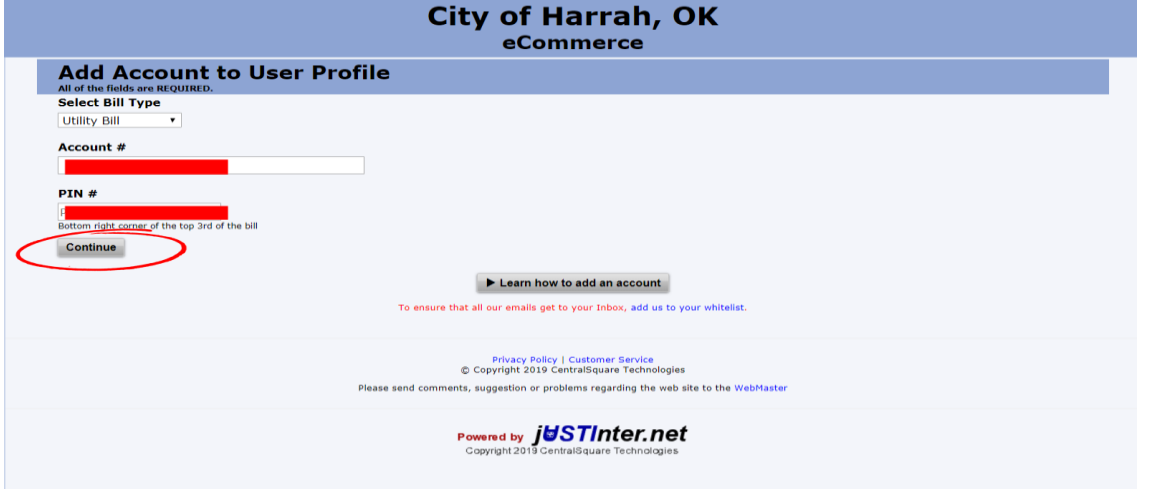

### STEP 4. ENTER LAST 4 OF YOUR SOCIAL SECURITY # AND CLICK I AGREE

### IF YOU AGREE TO THE TERMS &CONDITIONS

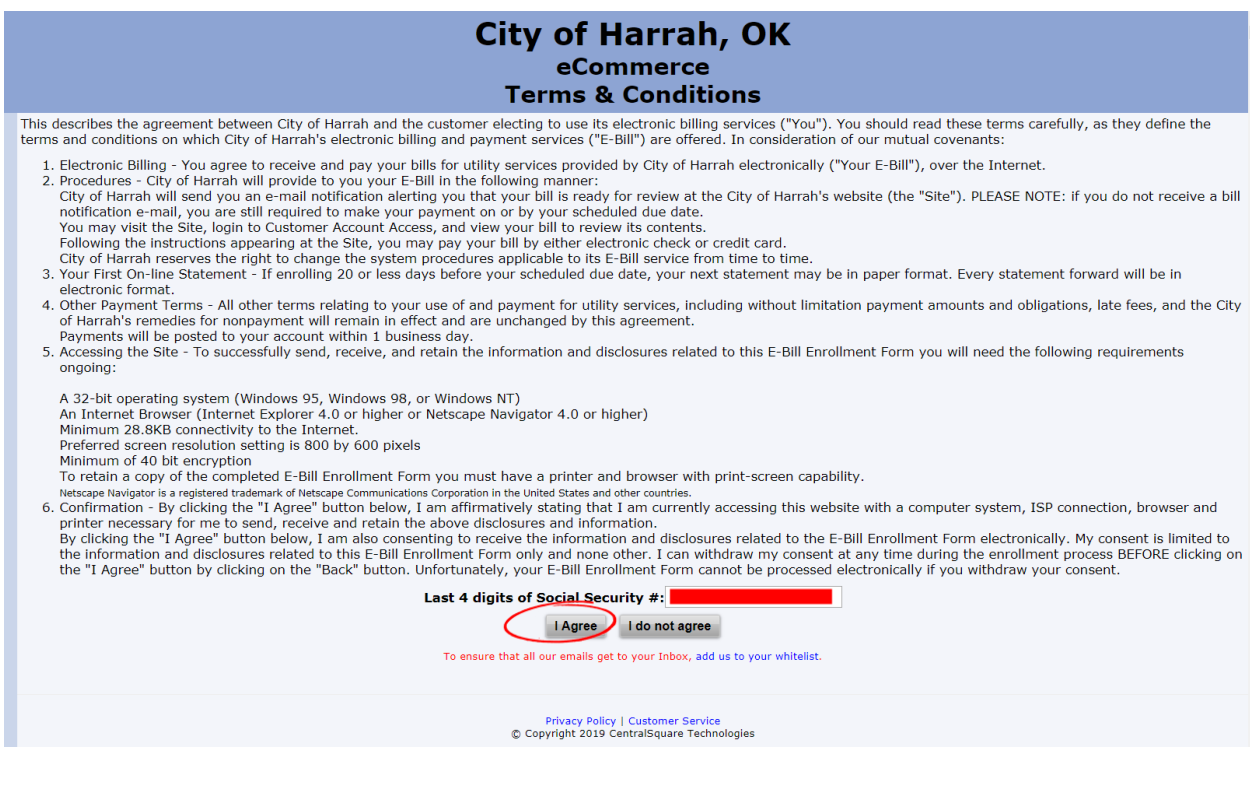

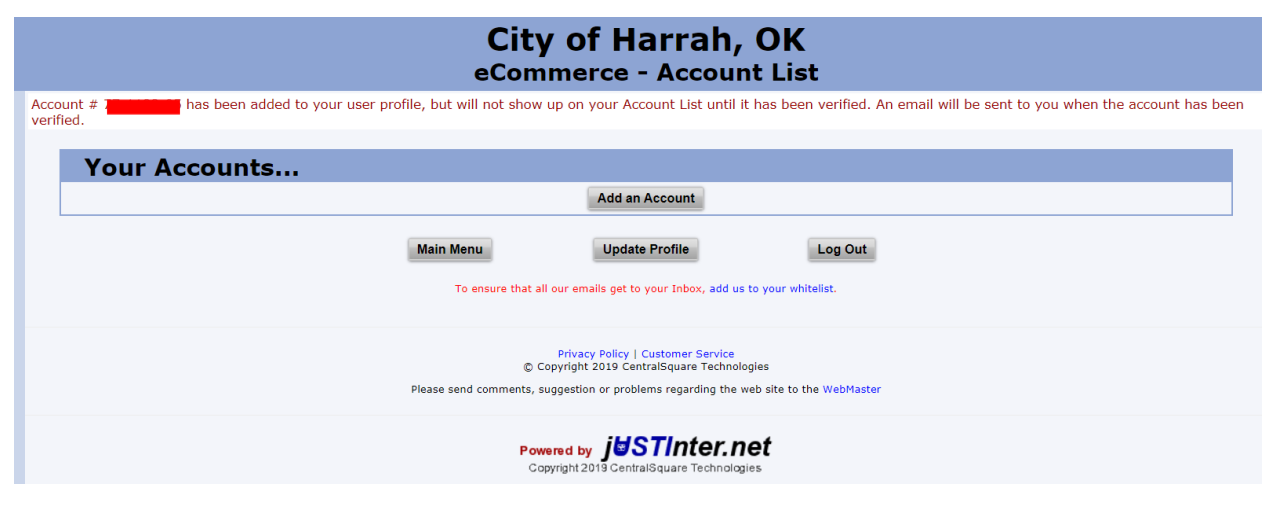

CITY HALL WILL VERIFY ACCOUNTS TWICE A DAY. IF YOU HAVE ANY OTHER QUESTIONS OR NEED HELP,

CALL CITY HALL AND TALK TO THE UTILITY DEPT.